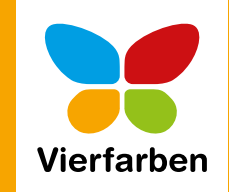

# EE **DNTAKT EINFÜGEN TEXT FORMATIEREN ÜBERPRÜFFN**  $\mathbf{C}$  $\frac{2}{3}$  Ng  $\frac{2}{3}$  B Detail Die Anleitung<br>in Bildern Agentur Molle Müller Drout ursula.mueller@agenturmueller.net ಀೢೢ 2013 hr geehrte Frau Müller Sehen wie's geht. Outloo Outlook 2013 Die Anleitung in Bildern E-Mails, Kontakte und Termine -Outlook 2013 schnell und sicher im Griff **Otmar Witzgall**

Vierfarben

# **Leseprobe**

Richten Sie Outlook ganz nach Ihren persönlichen Bedürfnissen ein. In diesem Kapitel werfen Sie einen Blick auf die Backstage-Ansicht von Outlook, die Sie über das Register »Datei« erreichen. Sie erfahren, wie Sie an den richtigen Stellschrauben drehen und Detaileinstellungen vornehmen.

**[Kapitel 12: »Outlook verwalten](#page-1-0)  und anpassen« [Inhaltsverzeichnis](#page-11-0) [Stichwortverzeichnis](#page-13-0) [Der Autor](#page-18-0)**

# Otmar Witzgall

# **Outlook 2013 – Die Anleitung in Bildern**

303 Seiten, broschiert, 12,90 Euro ISBN 978-3-8421-0126-5

 $\mathbf{F}$  www.vierfarben.de/3555

<span id="page-1-0"></span>In diesem Kapitel machen wir einen Ausflug in die Backstage-Ansicht von Outlook, die Sie über das Register »Datei« erreichen. Dort können Sie an den Stellschrauben drehen und viele Detaileinstellungen vornehmen.

### **Wie Sie sich Ihr eigenes Menüband einrichten**

Vielleicht waren Sie schon einmal in der Situation: Mitten im Organisieren mit Outlook stecken Sie fest und fragen sich: »Wie war das noch mal, wo finde ich diesen Befehl?« Schaffen Sie Abhilfe, indem Sie sich Ihre Favoritenbefehle im Menüband selbst zusammenstellen <sup>1</sup>.

#### **Wie Sie Ihren Kalender feintunen**

Der Kalender ist nach den E-Mails das meistgenutzte Werkzeug in Outlook. Es gibt viele Einstellungsmöglichkeiten zu Arbeitszeit, Kalenderwochen etc. 2, die Ihnen das Organisieren vereinfachen – sei es als Einzelner, sei es im Team. In diesem Kapitel zeige ich Ihnen die wichtigsten Stellschrauben.

#### **Wie Sie Ihre Arbeit mit Aufgaben aufpeppen**

Das Wichtigste bei den Aufgaben ist, dass Sie zur rechten Zeit daran erinnert werden. Wie wäre es, wenn Sie zu Arbeitsbeginn an die Aufgaben des Tages <sup>3</sup> erinnert würden? Dies ist nur eine der Einstellungen, die ich Ihnen in diesem Kapitel zeige.

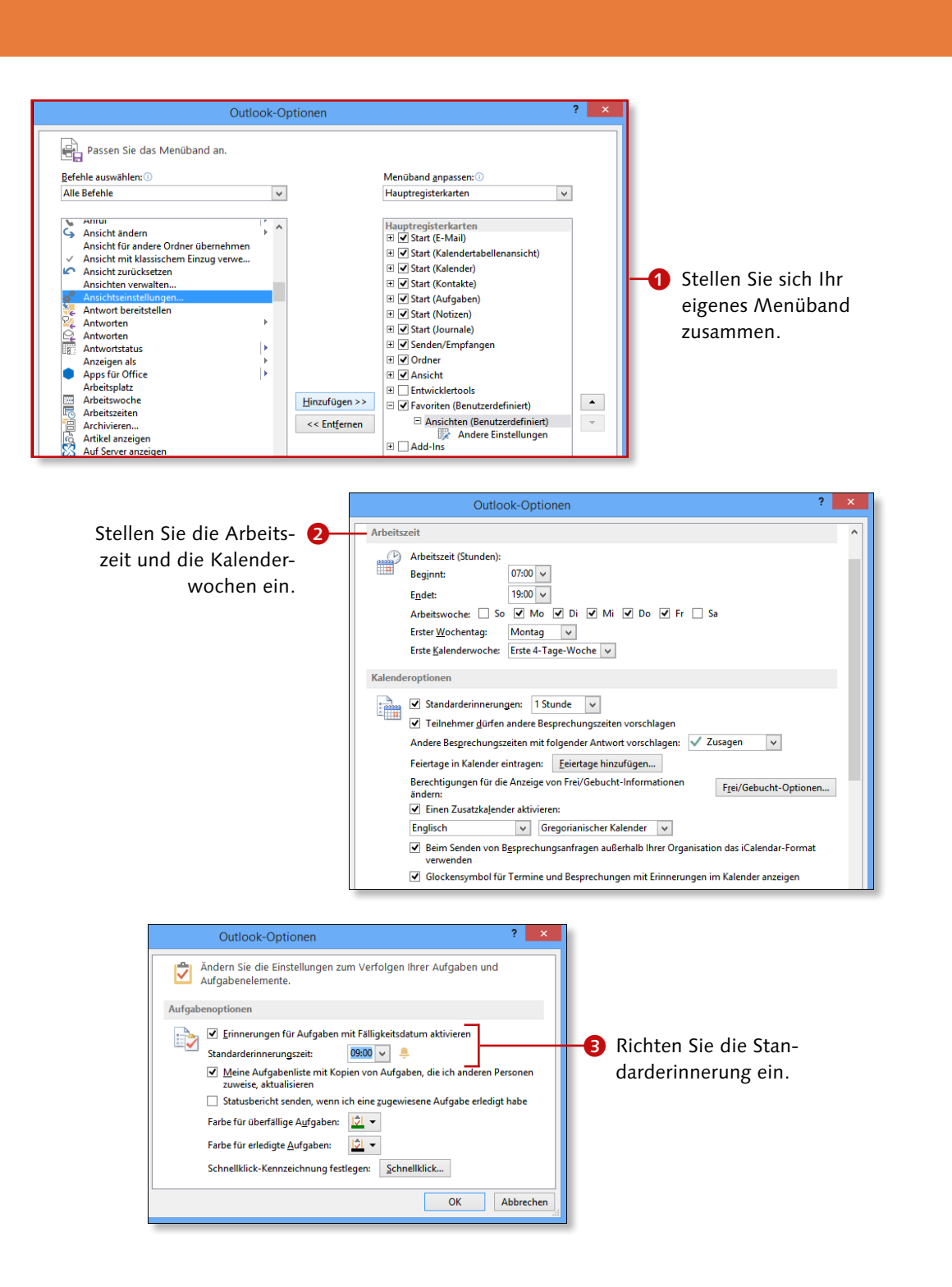

# **Das Menüband anpassen**

# Kapitel 12: Outlook verwalten und anpassen

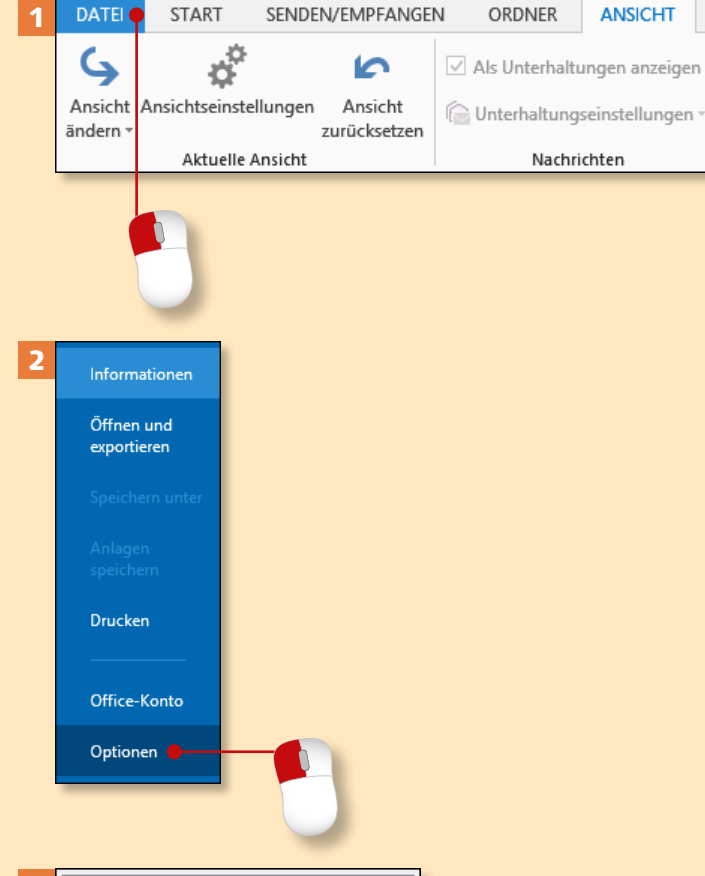

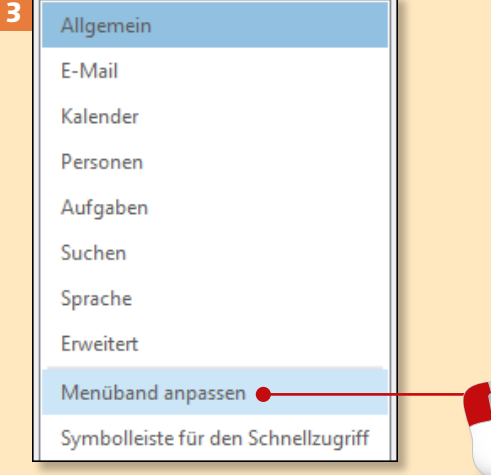

*Viele Softwareentwickler haben das Prinzip des mit Office 2007 eingeführten Menübands übernommen. Mit etwas Übung kann man sich schnell in Struktur und Aufbau hineindenken. Hier zeige ich Ihnen, wie Sie das Menüband an Ihre Wünsche anpassen.*

### **Schritt 1**

**ANSICHT** 

Wählen Sie den klassischen Weg, und klicken Sie auf das Register **Datei**.

### **Schritt 2**

Sie landen in der Backstage-Ansicht. Klicken Sie im Menü links auf den Eintrag **Optionen**.

### **Schritt 3**

Sie kommen bei **Allgemein** an. Wechseln Sie zu **Menüband anpassen**.

#### **Menüband**

Mehr über das Menüband erfahren Sie im Abschnitt »Die Benutzeroberfläche kennenlernen« ab Seite 22.

### **Schritt 4**

Im rechten Teil des Fensters **Outlook-Optionen** finden Sie den Bereich **Menüband anpassen**. Es sind die **Hauptregisterkarten** ausgewählt. Deaktivieren Sie zunächst Registerkarten, die Sie nicht benötigen. Das könnten **Entwicklertools** und Add-Ins sein **0.** Klicken Sie dann auf **Neue Registerkarte**.

### **Schritt 5**

Stellen Sie Ihre Lieblingsbefehle zusammen. Outlook generiert eine **Neue Registerkarte (Benutzerdefiniert)** 2 mit einer **Neuen Gruppe (Benutzerdefiniert)**. Der Name ist nichtssagend und sollte geändert werden. Klicken Sie daher auf **Umbenennen**.

### **Schritt 6**

Im Fenster **Umbenennen** schreiben Sie in das Eingabefeld »Favoriten«. Schließen Sie das Fenster mit **OK**.

5

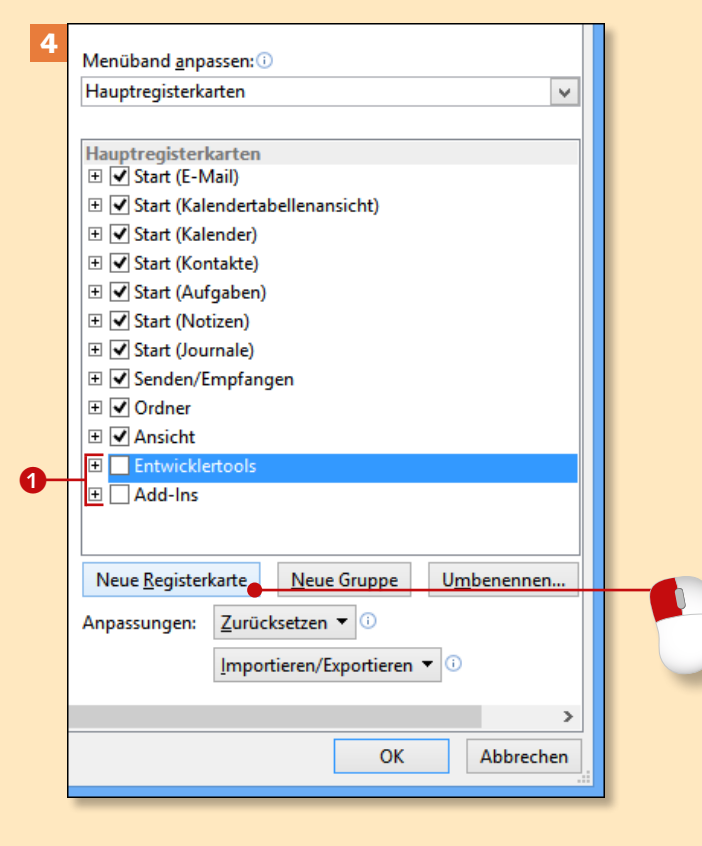

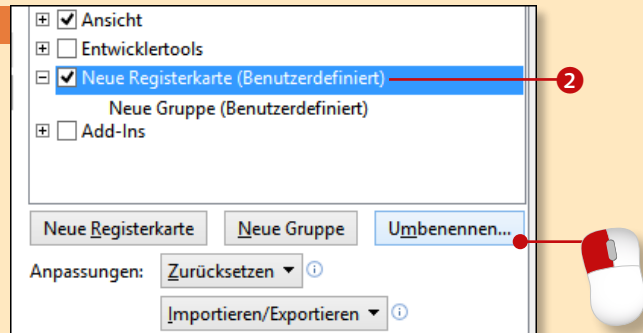

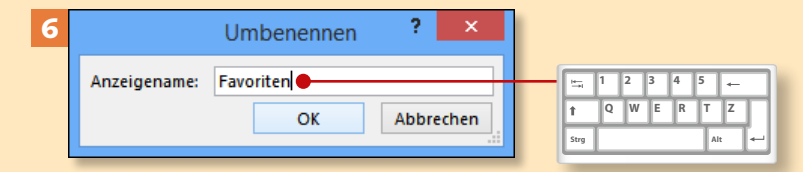

# **Das Menüband anpassen (Forts.)**

# Kapitel 12: Outlook verwalten und anpassen

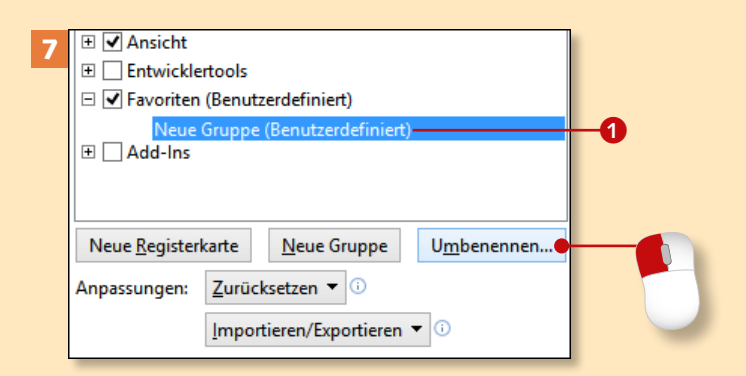

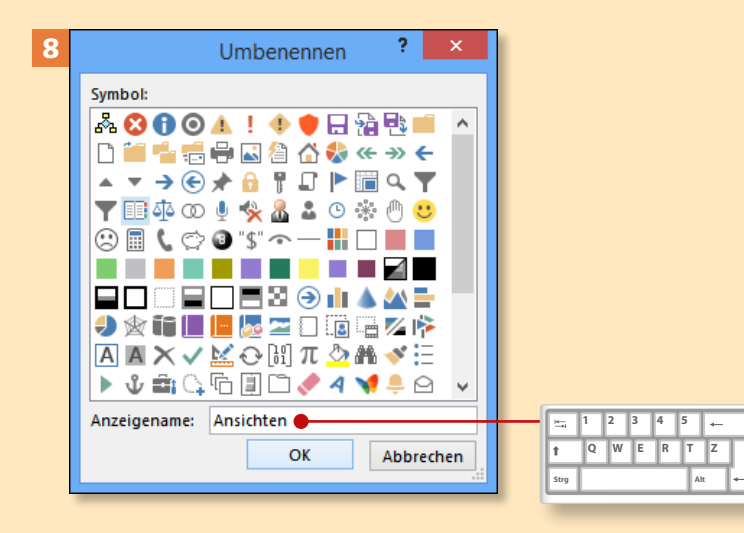

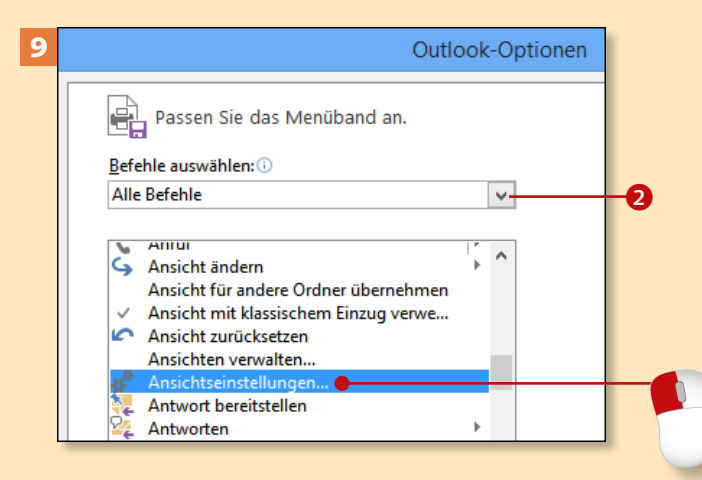

#### **Schritt 7**

Fehlt noch ein Name für die **Neue Gruppe.** Markieren Sie diese **1**, und klicken Sie erneut auf **Umbenennen**.

#### **Schritt 8**

Es öffnet sich wieder das Fenster **Umbenennen**. Wählen Sie ein **Symbol** aus. Bei **Anzeigename** tippen Sie einen aussagefähigen Namen für die Gruppe ein. Beenden Sie die Auswahl und Eingabe mit einem Klick auf **OK**.

### **Schritt 9**

Im linken Teil des Fensters **Outlook**-**Optionen** wählen Sie unter **Befehle auswählen** über das Dropdown-Menü die Option **Alle Befehle** 2 aus. Scrollen Sie nach unten, bis Sie den Befehl **Ansichtseinstellungen** gefunden haben, und markieren Sie ihn mit einem Klick.

#### **Menüband anpassen**

So gelangen Sie noch schneller zum Befehl **Menüband anpassen**: Klicken Sie mit der rechten Maustaste auf irgendein **Register**, eine **Gruppe** oder einen **Befehl**, und wählen Sie im Kontextmenü den Befehl **Menüband anpassen**.

### **Schritt 10**

Klicken Sie nun auf die Schaltfläche **Hinzufügen** rechts neben der Liste der Befehle.

#### **Schritt 11**

Der Befehl **Ansichtseinstellungen** mit Symbol hat sich unter der Gruppe **Ansichten** einsortiert <sup>3</sup>. In der Zwischenzeit habe ich noch einen zweiten Befehl, **Andere Einstellungen**, auf die gleiche Weise hinzugefügt. Schließen Sie die Einrichtung der neuen Registerkarte **Favoriten** mit **OK** ab.

### **Schritt 12**

Schon hat sich das Register **Favoriten** hinter dem Reiter **Ansicht** eingeordnet 4. Klicken Sie im Register **Favoriten** und der Gruppe **Ansichten** auf den Befehl **Ansichtseinstellungen**, und es öffnet sich das vom Filtern und Sortieren bekannte Fenster **Erweiterte Ansichtseinstellungen**.

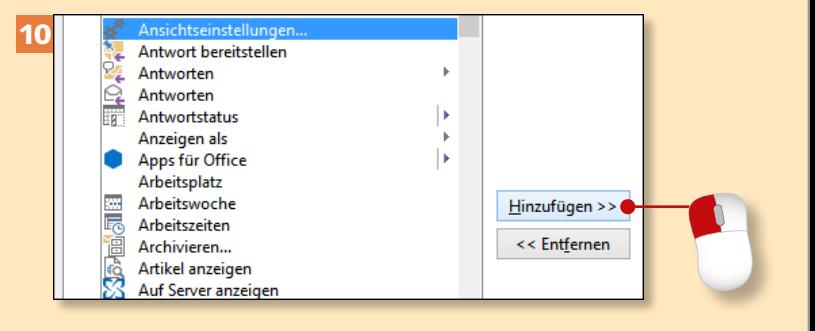

![](_page_3_Figure_20.jpeg)

# **Schnell auf Befehle zugreifen**

# Kapitel 12: Outlook verwalten und anpassen

![](_page_4_Picture_2.jpeg)

![](_page_4_Figure_3.jpeg)

![](_page_4_Figure_4.jpeg)

*Sie haben über die Symbolleiste für den Schnellzugriff eine wunderbare Möglichkeit, häufig genutzte Befehle nach eigenen Wünschen zusammenzustellen.*

### **Schritt 1**

Klicken Sie auf die kleine Pfeilspitze in der **Symbolleiste für den Schnellzugriff**. Im Aufklappmenü aktivieren Sie Befehle mit einem Klick. Ist der gewünschte nicht dabei, klicken Sie auf **Weitere Befehle**.

### **Schritt 2**

Im Fenster **Outlook**-**Optionen** wählen Sie in der linken Spalte über das Dropdown-Menü bei **Befehle auswählen** den Eintrag **Alle Befehle <sup>1</sup>.** Scrollen Sie bis zum Befehl **Alle Ordner senden/empfangen**, markieren ihn und klicken dann auf **Hinzufügen** 2.

### **Schritt 3**

Der Befehl landet in der rechten Spalte **Symbolleiste für den Schnellzugriff anpassen**. Beenden Sie den Vorgang mit **OK**.

### **Schritt 4**

Sie sehen den hinzugefügten Befehl **Alle Ordner senden/empfangen** als Symbol in der Schnellzugriffsleiste. Klicken Sie darauf, sehen Sie unten in der Statusleiste den Übermittlungs-Fortschrittsbalken 3.

### **Schritt 5**

Die Schritte 1 bis 3 können Sie sich sparen, wenn Sie den gewünschten Befehl im Menüband mit der rechten Maustaste anklicken und im Menü **Zu Symbolleiste für den Schnellzugriff hinzufügen** wählen. Der Befehl erscheint dann am rechten Rand der Symbolleiste.

#### **Schritt 6**

Wenn Sie die Reihenfolge Ihrer Schnellzugriffsbefehle ändern möchten, wiederholen Sie die Schritte 1 bis 3, markieren den entsprechenden Befehl und klicken dann auf die Nach-oben- oder Nach-unten-Pfeilspitze 4, bis der Befehl an der gewünschten Stelle steht. Schließen Sie den Vorgang mit **OK**.

#### **Schnellzugriff**

Mehr über die Symbolleiste für den Schnellzugriff erfahren Sie im Abschnitt »Die Benutzeroberfläche kennenlernen« ab Seite 22.

![](_page_4_Picture_20.jpeg)

![](_page_4_Figure_21.jpeg)

# **Kontoeinstellungen ändern**

# Kapitel 12: Outlook verwalten und anpassen

![](_page_5_Picture_2.jpeg)

![](_page_5_Figure_3.jpeg)

![](_page_5_Figure_4.jpeg)

*Vielleicht haben Sie für Ihre E-Mail ein neues Passwort eingerichtet, oder es gefällt Ihnen der angezeigte Kontoname nicht mehr. Einige Gründe, über die Kontoeinstellungen Änderungen vorzunehmen.*

#### **Schritt 1**

Klicken Sie auf den Reiter **Datei**.

### **Schritt 2**

Klicken Sie in **Informationen** auf **Kontoeinstellungen** und im Menü noch einmal auf **Kontoeinstellungen**.

### **Schritt 3**

Im Fenster **Kontoeinstellungen** ist als Erster der Reiter **E-Mail** aufgerufen. Markieren Sie die gewünschte E-Mail-Adresse, und klicken Sie auf **Ändern**.

#### **Kontoeinstellungen**

Kontoeinstellungen im Einsatz sehen Sie in den Abschnitten »Outlook automatisch mit einem Konto verknüpfen« ab Seite 14 und »Outlook manuell mit einem Konto verknüpfen« ab Seite 18.

### **Schritt 4**

Im unteren Bereich tippen Sie bei **Kennwort** Ihr neues Passwort ein und achten darauf, dass bei **Kennwort speichern** das Häkchen gesetzt ist **1.** Sonst werden Sie bei jedem E-Mail-Abruf nach dem Passwort gefragt, was schnell lästig wird. Klicken Sie auf **Weitere Einstellungen**.

### **Schritt 5**

Im Fenster **Internet-E-Mail-Einstellungen** wählen Sie im Reiter **Allgemein** für Ihr E-Mail-Konto einen aussagekräftigen Namen, den Sie selbst formulieren. Tippen Sie diesen in das Eingabefeld, schließen Sie mit **OK**, und gehen Sie dann auf **Weiter**. Es öffnen sich zwei weitere Fenster, die Sie mit **Schließen** und **Fertig stellen** bestätigen.

### **Schritt 6**

Sie kommen zurück zum Fenster Kontoeinstellungen. Sie sehen beim E-Mail-Konto den neuen Namen 2. Beenden Sie die Kontoeinstellungen mit **Schließen**.

![](_page_5_Figure_20.jpeg)

![](_page_5_Picture_360.jpeg)

# **Kalenderoptionen ändern**

# Kapitel 12: Outlook verwalten und anpassen

![](_page_6_Figure_2.jpeg)

![](_page_6_Picture_3.jpeg)

*Vielleicht haben Sie sich schon einmal gefragt, wo Sie die Standarderinnerungszeit einstellen oder warum Ihr Kalender keine Kalenderwochen anzeigt. Im Bereich »Kalenderoptionen« justieren Sie die Stellschrauben.*

#### **Schritt 1**

Gehen Sie auf das Register **Datei**.

### **Schritt 2**

Klicken Sie in der Backstage-Ansicht auf den Eintrag **Optionen**.

### **Schritt 3**

Im Fenster **Outlook-Optionen** wechseln Sie zu **Kalender**. Im Abschnitt **Arbeitszeit** wählen Sie Beginn und Ende <sup>1</sup>. Verändern Sie, wenn nötig, die Arbeitswoche über die Häkchen. Übernehmen Sie die weiteren Einstellungen.

#### **Intervalle im Kalender**

Gehen Sie im Register **Ansicht** über **Aktuelle Ansicht** und **Ansicht ändern** auf **Kalender** oder **Vorschau**. In diesen Ansichten betragen die Intervalle der Tageszeit standardmäßig 30 Minuten. Klicken Sie mit der rechten Maustaste in die Tageszeit, und wählen Sie im Kontextmenü das gewünschte Intervall.

#### **Schritt 4**

Im Bereich **Kalenderoptionen** setzen Sie ein Häkchen bei **Standarderinnerungen** 2 und wählen den Erinnerungszeitraum vor einem Termin aus. Weitere Optionen verändern Sie nach Ihren Wünschen.

### **Schritt 5**

Im Bereich **Anzeigeoptionen** können Sie eine Farbe abweichend von der **Standardkalenderfarbe** wählen. Setzen Sie gegebenenfalls ein Häkchen bei **Diese Farbe für alle Kalender verwenden** 

### **Schritt 6**

Stellen Sie die Anzeige der Kalenderwochen ein: Wählen Sie bei **Erster Wochentag** den **Montag**. **Erste Kalenderwoche** ist: **Erste 4-Tage-Woche** 4. Aktivieren Sie bei **Anzeigeoptionen** mit Häkchen: **Wochennummern in der Monatsansicht und im Datumsnavigator anzeigen** 5.

![](_page_6_Figure_19.jpeg)

![](_page_6_Figure_20.jpeg)

![](_page_6_Figure_21.jpeg)

**Der Bereich »Kalender«** Wie Sie im Bereich **Kalender** arbeiten, erfahren Sie im Kapitel »Termine planen« ab Seite 194.

# **Einstellungen für Aufgaben vornehmen**

# Kapitel 12: Outlook verwalten und anpassen

![](_page_7_Figure_2.jpeg)

![](_page_7_Figure_3.jpeg)

*Vielleicht möchten Sie ja zu Beginn Ihres Arbeitstages an die zu erledigenden Aufgaben erinnert werden. Oder Sie möchten in der Aufgabenliste unterscheiden, welche Aufgaben überfällig und welche bereits erledigt sind.*

#### **Schritt 1**

Klicken Sie auf das Register **Datei**.

### **Schritt 2**

In der Backstage-Ansicht klicken Sie auf **Optionen**.

### **Schritt 3**

Im Fenster **Outlook**-**Optionen** wechseln Sie zu **Aufgaben**. Passen Sie im Bereich **Aufgabenoptionen** die **Standarderinnerungszeit** an – optimal ist der Beginn Ihres Arbeitstages <sup>1</sup>. Setzen Sie ein Häkchen bei **Erinnerungen für Aufgaben mit Fälligkeitsdatum aktivieren** 2.

### **Der Bereich »Aufgaben«** Wie Sie im Bereich **Aufgaben**

arbeiten, erfahren Sie im Kapitel »Aufgaben organisieren« ab Seite 224.

### **Schritt 4**

Wenn Sie Ihren Aufgaben in der Listenansicht mit einem Schnellklick auf das Nachverfolgungsfähnchen einen Fälligkeitstag zuordnen möchten, klicken Sie auf **Schnellklick** und wählen im Fenster **Schnellklick festlegen** z.B. **Morgen** 3 aus und bestätigen die Auswahl mit **OK**.

### **Schritt 5**

Wenn Sie Ihre überfälligen Aufgaben besonders hervorheben möchten, gehen Sie im Bereich **Aufgabenoptionen** auf den Farbauswahlpfeil bei **Farbe für überfällige Aufgaben** und wählen die gewünschte Farbe aus. Speichern Sie die Veränderungen mit einem Klick auf **OK**.

#### **Schritt 6**

In der Ansicht **Aktiv** im Bereich **Aufgaben** sehen Sie die überfälligen Aufgaben rot 4 eingefärbt. Wie Sie mit Ansichten umgehen, zeige ich Ihnen im Abschnitt »Die Anzeige von Aufgaben ändern« ab Seite 230.

![](_page_7_Figure_19.jpeg)

![](_page_7_Picture_20.jpeg)

![](_page_7_Picture_383.jpeg)

Optionen O

# **Optionen für den Bereich »Personen« anpassen**

# Kapitel 12: Outlook verwalten und anpassen

![](_page_8_Figure_2.jpeg)

![](_page_8_Figure_3.jpeg)

![](_page_8_Figure_4.jpeg)

*Die Reihenfolge der Eingabe und Abspeicherung Ihrer Personendaten hat große Auswirkungen darauf, wie schnell Sie beim Schreiben von Nachrichten die gewünschten E-Mail-Adressen finden.*

#### **Schritt 1**

Klicken Sie auf das Register **Datei**.

### **Schritt 2**

Sie befinden sich nun in der Backstage-Ansicht. Klicken Sie links auf den Menüeintrag **Optionen**.

### **Schritt 3**

Im Fenster **Outlook-Optionen** landen Sie im Bereich **Allgemein**. Wechseln Sie von hier aus über das Menü auf der linken Seite in die Einstellungen für den Bereich **Personen**.

#### **Der Bereich »Personen«**

Wie Sie im Bereich **Personen** arbeiten, erfahren Sie im Abschnitt »Einen Kontakt neu anlegen« ab Seite 158 sowie im Kapitel »Das Adressbuch für E-Mails verwenden« ab Seite 184.

### **Schritt 4**

Damit Outlook weiß, in welcher Reihenfolge Sie Name und Vorname eingeben, wählen Sie im Abschnitt **Namen und Ablage** als **Namensreihenfolge (Standard)** die Option **Vorn. (Vorn.2) Nachn**.

### **Schritt 5**

Noch wichtiger ist die **Ablagereihenfolge (Standard)**. Wählen Sie **Nachn., Vorn. (Firma)**. Bei der Suche nach E-Mail-Adressen ist diese Ablagereihenfolge entscheidend. Würden Sie zuerst nach den Vornamen ablegen, müssten Sie sich alle Vornamen merken – kaum vorstellbar!

#### **Schritt 6**

Im Bereich **Personen** sind jetzt unter **Ansicht** ► **Aktuelle** Ansicht ► An**sicht ändern** alle Auswahlmöglichkeiten nach der Reihenfolge bei **Speichern unter** in alphabetischer Reihenfolge sortiert – auch wenn unter Name **1** zuerst der Vorname kommt und alphabetisch woanders einsortiert wäre.

![](_page_8_Figure_20.jpeg)

![](_page_8_Figure_21.jpeg)

![](_page_8_Picture_368.jpeg)

# **Outlook mit Word und Co. verwenden**

# Kapitel 12: Outlook verwalten und anpassen

OneNote-Optionen

![](_page_9_Picture_2.jpeg)

![](_page_9_Figure_3.jpeg)

![](_page_9_Figure_4.jpeg)

*Hier sehen Sie Outlook als »Teamplayer« in der Zusammenarbeit mit Microsoft OneNote, Word, Excel und PowerPoint. Was Sie einstellen müssen und wie die Zusammenarbeit aussieht, zeige ich Ihnen in diesem Abschnitt.*

### **Schritt 1**

Klicken Sie auf den Windows-Startbutton, oder drücken Sie die  $\Box$ Taste.

### **Schritt 2**

Beginnen Sie auf der Tastatur »One-Note« einzutippen. Klicken Sie auf das Suchergebnis, oder drücken Sie die  $\boxed{\leftarrow}$ -Taste.

### **Schritt 3**

Nach dem Start von OneNote sehen Sie das zuletzt geöffnete Notizbuch – hier Outlook. OneNote arbeitet mit Outlook über Befehle im Menüband und einem Schnellzugriffbefehl zusammen. Klicken Sie auf die Pfeilspitze <sup>1</sup>, und gehen Sie auf **Weitere Befehle**.

### **Schritt 4**

Im Fenster **OneNote-Optionen** klicken Sie im Auswahlmenü bei **Befehle auswählen** auf **Alle Befehle**.

### **Schritt 5**

Scrollen Sie bis zum Befehl **Aufgabe in Outlook öffnen** 2. Markieren Sie diesen, und klicken Sie auf **Hinzufügen**.

### **Schritt 6**

In der rechten Spalte wird der Befehl **Aufgabe in Outlook öffnen** an letzter Stelle der Liste eingefügt. Bewegen Sie den Befehl mit der Nach-oben-Pfeilspitze, bis er die gewünschte Position erreicht hat. Beenden Sie die Anpassung mit **OK**.

![](_page_9_Picture_18.jpeg)

![](_page_9_Figure_19.jpeg)

![](_page_9_Figure_20.jpeg)

Abbrechen

Anpassungen: Zurücksetzen v

Importieren/Exportieren OK

# **Outlook mit Word und Co. verwenden (Forts.)**

# Kapitel 12: Outlook verwalten und anpassen

![](_page_10_Picture_2.jpeg)

![](_page_10_Figure_3.jpeg)

![](_page_10_Figure_4.jpeg)

![](_page_10_Figure_5.jpeg)

#### **Schritt 7**

Der Befehl in der Schnellzugriffsleiste ist deaktiviert **1.** Um ihn zu aktivieren, müssen Sie eine Notiz als Aufgabe kennzeichnen. Markieren Sie Ihre Notiz 2, gehen Sie im Reiter **Start** über **Kategorien** <sup>E</sup> **Outlook-Aufgaben** auf **Heute**, oder drücken Sie alternativ  $\boxed{\text{Strg}} + \boxed{\text{o}} + \boxed{1}$ .

### **Schritt 8**

Sofort erscheint an der markierten Stelle ein Nachverfolgungsfähnchen 3, das Sie aus dem Abschnitt »Nachrichten zur Nachverfolgung kennzeichnen« ab Seite 112 kennen. Jetzt ist alles vorbereitet. Klicken Sie auf den Schnellzugriffsbefehl **Aufgabe in Outlook öffnen**.

### **Schritt 9**

Alternativ klicken Sie im Register **Start** und der Gruppe **Kategorien** auf den Befehl **Outlook-Aufgaben**, gefolgt von einem Klick auf den Befehl **Aufgabe in Outlook öffnen**.

### **Schritt 10**

Im Aufgabenfeld hat Outlook die Überschrift der Notiz und das Dateisymbol als Verknüpfung eingefügt. Klicken Sie doppelt auf das Dateisymbol, und sofort öffnet sich One-Note an der entsprechenden Stelle.

### **Schritt 11**

Als Datum hat die Aufgabe das in OneNote als Nachverfolgung vergebene Datum. Fügen Sie noch eine Notiz hinzu, vergeben Sie eine Kategorie, und beenden Sie dann die Eingabe mit **Speichern & schließen**.

### **Schritt 12**

Die markierte Aufgabe fügt sich in die Aufgabenliste mit dem aktuellen Datum in die Sortierung **Fällig am** 4 ein, wobei das aktuellste Datum zuerst angezeigt wird.

#### **OneNote und Outlook**

In der Strategie von Microsoft ist OneNote der zukünftige Star in der Zusammenarbeit mit Outlook und anderen Office-Programmen. Als Notizbuch für Recherchen und Notizen ist es unschlagbar. Wenn es Ihnen möglich ist, lernen Sie die vielfältigen Möglichkeiten des Programms kennen und anzuwenden.

![](_page_10_Figure_20.jpeg)

![](_page_10_Picture_371.jpeg)

![](_page_10_Picture_372.jpeg)

Personen suche **Adressbuch** 

E-Mail filtern

Suchen

ntworten **△** Weiter

all Otmar <

g mit Outlook-Ka

2013 05:07

Zur

Nachverfolgung

<span id="page-11-0"></span>![](_page_11_Picture_2.jpeg)

![](_page_11_Picture_523.jpeg)

![](_page_11_Picture_524.jpeg)

### **2 E-Mails verfassen und versenden ............... 36** Empfänger, Betreff und Co. eingeben ........................ 38 Eine E-Mail an mehrere Empfänger versenden ........... 42 Text eingeben ........................................................... 44 Die E-Mail als Entwurf speichern ............................... 48 Die E-Mail versenden ................................................ 50 Weitere Sendeoptionen festlegen .............................. 52 Den Versand überprüfen ........................................... 54 Dateien und Fotos anhängen .................................... 56 Text gestalten ............................................................ 60 Mit Formatvorlagen und Designs arbeiten ................... 64 Eine Signatur anfügen ............................................... 68

### ▲ Outlook-Datendatei

Posteingang 11 Entwürfe<sup>[3]</sup> Gesendete Elemente Gelöschte Elemente 1 Junk-E-Mail Postausgang RSS-Feeds Suchordner

![](_page_11_Picture_525.jpeg)

![](_page_11_Picture_526.jpeg)

### **5 Viren und unerwünschte Werbung abwehren .................................................... 122** Einen Virenscan durchführen ..................................... 124 Spam blockieren ....................................................... 128 Versehentlich blockierte Mails zurückholen ............... 130

![](_page_11_Picture_527.jpeg)

### **6 Fortgeschrittene E-Mail-Funktionen**

![](_page_11_Picture_528.jpeg)

Sicherheitsmaßnahmen festlegen .............................. 132

![](_page_11_Picture_529.jpeg)

### **7 Ein Adressbuch anlegen .............................. 154**

![](_page_11_Picture_530.jpeg)

![](_page_11_Picture_17.jpeg)

### **Inhalt**

![](_page_12_Picture_530.jpeg)

November 2013  $\rightarrow$ 

MO DI MI DO FR SA SO 4 28 29 30 31 1 2 3 45 4 5 6 7 8 9 10 12 13 14 15 16 17

47 18 19 20 21 22 23 24 48 25 26 27 28 29 30 1  $49 \begin{array}{|rrrrrrrrrrrrrrrr} 2 & 3 & 4 & 5 & 6 & 7 & 8 \end{array}$ 

 $\mathbf{q}^{\text{th}}_{\text{r}}$ 

僵

 $\sqrt{2}$ 

Erledigt

38

Überfällig Zugewiesen Serveraufg...

Einfache Li... Vorgangsli...

Ansicht Ansichtseinstellungen

b

Ansicht

zurücksetze

Y

 $\overline{A^{\pm}}$ 

Heute

 $\frac{1}{\sqrt{2}}$ 

11:30 Gespräch Vorstand Besprechungsraum

 $-4$ 

 $46$  11

 $\varsigma$ 

ändern  $\star$ 

Eq

Detailliert  $\ddot{\blacktriangledown}$ 

Aktiv

 $\mathbb{C}$ 

![](_page_12_Picture_531.jpeg)

### **8 Das Adressbuch für E-Mails verwenden ..... 184**

![](_page_12_Picture_532.jpeg)

![](_page_12_Picture_533.jpeg)

![](_page_12_Picture_534.jpeg)

![](_page_12_Picture_535.jpeg)

![](_page_12_Picture_536.jpeg)

# Gliederung für den Abschlussbericht  $\boxed{18.12.201314:20}$

### **12 Outlook verwalten und anpassen ............... 248**

![](_page_12_Picture_537.jpeg)

![](_page_12_Picture_538.jpeg)

![](_page_12_Picture_539.jpeg)

![](_page_12_Picture_540.jpeg)

![](_page_12_Picture_16.jpeg)

### **Stichwortverzeichnis**

<span id="page-13-0"></span>@-Zeichen 11 .wav 232

### **A**

Abdocken 75 Ablagereihenfolge 263 Ablaufen, Nachricht 53 Ablehnen, Besprechungsanfrage 218 Abonnieren, RSS-Feed 148 Absage senden 215 Absender blockierte 129 sichere 130 sperren 128 Abstand zwischen Befehlen optimieren 28 Abwehren, Viren 122 ActiveSync 16 Add-In 135 aktiv 135 deaktiviert 136 inaktiv 136 Adressbuch 39, 137, 165, 173, 184, 186, 286 E-Mail-Adresse 186 Aktion(en) auswählen 100 Aktionen (QuickStep) 144 Aktiv Add-In 135 Ansicht 230 Aktivieren Aufgabenleiste 25 Echtzeitschutz 127 Erinnerungen 260 Lesebereich 24 Regel 102 Aktivitäten anzeigen 24

Aktualisieren, Kontakt 160 Aktuell Ordner 104 Postfach 104 Aktuelle Ansicht 140 Symbol 241 Alle Befehle 252, 254 Details 220 Felder 157 Gruppen 93 Kategorien 110 Kontaktfelder 159, 175 Nachrichten 92 Allen antworten 76 Als Kopie (Datei) 205 Als Termin übernehmen (E-Mail) 216 Als Verknüpfung (Datei) 205 An 42 Ändern Dateityp 178 Kalenderoptionen 258 Kontoeinstellungen 256 Anfordern Lesebestätigung 82 Übermittlungsbestätigung 83 Anfügen Datei 170, 204 Signatur 68 Angeben (Datum) 220 Anhang öffnen 78 Outlook-Element als 247 speichern 78 Anhängen Dateien 56, 236 Fotos 56 Notizen 236

Anlage 70, 104, 153 drucken 89 Einfügen als 236 Anlagenbehandlung 122, 133 Anlagenvorschau 133 Anlegen Aufgabe 226 Ordner 31 Signatur 68 Termin 196 Anordnen nach 245 Anordnung 230 Große Symbole 244 Anpassen Menüband 250 Outlook 248 Symbolleiste für den Schnellzugriff 254 Ansicht 74, 84, 140 Aktiv 230 auf Standard zurücksetzen 85 Kompakt 86, 140 Registerkarte 23, 33 verwalten 85 Ansichten definieren 230 verwalten 175 Ansichtseinstellungen 140, 166, 174, 244, 245 Antivirensoftware 122 Antwort senden 52 Antwort auf Besprechungsanfrage 218 Antwortoptionen 213, 217 Anwenden, Regel 98 Anzeigen Aktivitäten 24 Aufgaben 25 Datenursprung 157, 210

Details 159 Feiertage 206 Felder 188 in Favoriten 119 Kalender 25 Personen 25 Spalten 175 Unterhaltungen 96 Anzeige-Symbol Leselayout 27 Menüband 27 Arbeitsmappe (Excel) 176 Arbeitszeit 258 Archivieren 268, 274 Assistent 273 Daten 270 Ordner 273 Assistent Archivieren 273 Import/Export 181, 275 Aufgabe regelmäßig 234 Aufgaben 145 anlegen 226 anzeigen 25 bearbeiten 226 Bereich 26 Erinnerung 232 Fälligkeitsdatum 260 Optionen 260 Ordner 30 Aufgabenformular 286 Aufgabenleiste 23, 25, 113, 199, 229 aktivieren 25 Aufgabenliste, tägliche 228 Aufgabenserie 234 Aufklappmenü 23, 286 Auflösung verkleinern 58

Aufräumen 286 Ordner 114 Postfach 115 Tools 114 Unterhaltungen 96 Aufrufen, Kontextmenü 95 Ausnahmen festlegen 102 Auswählen Aktion(en) 100 Befehle 254 Empfänger 186 Mitglieder 173 Namen 40, 52, 186 Ordner 107 Sprache 46 Teilnehmer 212 AutoArchivierung 268 Einstellungen für 270 AutoAuswahl 213, 217 Automatisch Download 133 E-Mail-Übermittlung 73

### **B**

Backup 277 Backup-Datei 278 Bcc 42 Beantworten 74 Bearbeiten Aufgabe 226 Kontakte 160 Regelbeschreibungen 99 Visitenkarte 162 Zeile 227 Befehl 286 Alle 254 auswählen 254 In neuem Fenster öffnen 33

Befehlsgruppe 22, 286 Benutzerdefinierte Felder 182 Benutzeroberfläche 22, 23 Berechtigungen 98 Bereich 23, 286 Aufgaben 26, 113 E-Mail 25, 29, 38 Kalender 25 Notizen 26, 238 Ordner 27, 30 Personen 26 Bereiche mit mehreren gleichzeitig arbeiten 33 Navigationsoptionen 241 Bereinigen, Postfach 114 Besprechung neu 212 organisieren 212 Besprechungsanfrage 194, 217 ablehnen 218 Antwort auf 218 Nachverfolgung 214 Besprechungszeitänderungen 213 Bestätigen Lesen 82 Übermittlung 82 Betreff 38, 40 Bild einfärben 63 einfügen 161 zurücksetzen 63 Bilder 57 komprimieren 59 Bildschirmauflösung 27 Blockieren, Spam 128 Bildtools/Format 63 Blockierte Absender 129 Briefpapier 67

### **Stichwortverzeichnis**

**C**

#### Cc 42 Connector, Outlook 150 Corporate Design 66 CSV 179

### **D**

Datei als Kopie 205 als Verknüpfung 205 anfügen 56, 170, 201, 236 Registerkarte 22 Dateityp ändern 178  $ICS$  221 Outlook-Datendatei (.pst) 275 VCF 191 Dateivorschau 70, 78, 133 Daten archivieren 270 exportieren 268 importieren 181, 268, 279 sichern 268, 274 wiederherstellen 268, 278 Datendatei 287 hinzufügen 282 Outlook 107 Outlook.com 17 Datenschutzbestimmungen 152 Datenschutzoptionen 134 Datenschutzrichtlinien 122 Datenursprung anzeigen 157, 210 Datum angeben 220 Datumskalender 259 Datumsnavigator 209 Deaktivieren, Links 128 Deaktiviert, Add-In 136

Defender 124 Definieren, Ansichten 230 Design 64, 287 Detailansicht 223 Details alle 220 anzeigen 159 Dokumentenvorschau 133 Download, automatisch 133 Drag and Drop 94, 95, 227, 283 Druckbereich 223 Drucken Anlagen 89 E-Mail 88 Hilfe 34 Kalender 222 Drucker 88 Druckformat 223 Druckoptionen 89, 222 Duplikate 276, 280 importieren 181 Duplizieren, QuickSteps 145 Durchführen, Virenscan 124 Durchsuchen Posteingang 104 Unterordner 107

### **E**

Echtzeitschutz 125 aktivieren 127 Editor 179 Einbeziehen, Unterordner 281 Einfärben Bild 63 Notizen 242 Einfügen Betreff 40 Bild 63

Datei 56 Element 236 E-Mail-Adresse 38 Hyperlink 171 Illustrationen 57 Objekt 204 Outlook-Element 247 Einfügen als Anlage 236 Nur Text 237 Einfügen als Text Notiz 247 Eingeben Betreff 38 Empfänger 38 Text 44 Einrichten Erinnerung 232 Kontaktgruppe 172 Menüband 248 POP3-Konto 20 Einschließen 236, 247 Einstellungen für AutoArchivierung 270 Makro 134 Trust Center 132 weitere 227 Eintragen Feiertage 207 Geburtstag 208 Servereinstellungen 19 Einzeltastenlesen 86 Elemente einfügen 236 in denselben Ordner importieren 281 Outlook 107 verschieben 95 Zeile für neue anzeigen 227 E-Mail allen antworten 76 als Termin übernehmen 216 automatisch übermitteln 73 beantworten 74 Bereich 25 drucken 88 empfangen 72 Empfänger 38 filtern 106, 140 gelesene 92 kategorisieren 110 lesen 72 löschen 92, 118 mehrere markieren 147 ordnen 92 Sicherheit 134 sofort senden 51 sortieren 140 suchen 104 umwandeln in Aufgabe 227 ungelesen 72, 92 verfassen 36 verschieben 90, 92 verschieben, automatisch 98 versenden 36, 38, 42, 50, 51, 186 Visitenkarte 184 weiterleiten 74 E-Mail-Account weiterleiten 74 E-Mail-Adresse 17, 287 Adressbuch 186 anlegen 11 einfügen 38 schreiben 38 E-Mail-Konto 16 verknüpfen 38 E-Mail-Konto-Einstellungen 21, 257

E-Mail-Kopf 287 E-Mail-Layout, Tagesplan 221 E-Mail-Server 19 Empfangen E-Mail 72 Senden 73 Empfänger auswählen 186 eingeben 38 E-Mail 38 mehrere 42 Enddatum 235 Entfernen Serie 203 aus Favoriten 119 Entwurf 75 speichern 48 Ereignis 209, 287 Ereignisserie 208, 209 Erinnerung 200, 208 aktivieren 260 Aufgaben 232 einrichten 232 Sound 232 Erinnerungsdatum 233 Erinnerungsfenster 201 Erinnerungssound 201 Erinnerungszeit 232 Erneuern, Feiertage 206 Ersetzen, Trennzeichen 180 Erste Kalenderwoche 259 Erstelldatum 244 Erstellen Aufgabe 226 Aufgabenserie 234 Kontaktgruppe 172 Kontaktordner 164 Notiz 240 Ordner 31, 101

Regeln 98 Termin 196 Terminserie 202 Erstellen aus Datei 204 Erster Wochentag 259 Erweitern Gruppen 93 Personenbereich 24 Erweitert Ansichtseinstellungen 166 Suche 106, 116 Excel Arbeitsmappe 176 Kontaktgruppe 173 Excel-Datei 174 Exchange ActiveSync-Dienst 16 Exchange-Konto verknüpfen 18 Exchange-Konto-Datendatei 17 Exchange-Server 16, 19 Exportieren 178, 287 Daten 268 Outlook-Datendatei 275 Exportieren/Importieren 180

### **F**

Facebook 138, 150 Fähnchen 112 Fällig am 231 Fälligkeitsdatum 260 Farbe 163 Farbkategorien 111 Favoriten anzeigen in 119 entfernen aus 119 hinzufügen 169 Feiertage 287 anzeigen im Kalender 206 eintragen in Kalender 207

### **Stichwortverzeichnis**

erneuern 206 löschen 207 Felder alle 157 anzeigen 188 zuordnen 182 Fenster, Gruppe 33 Festlegen Ausnahmen 102 Schnellklicken 112 Sendeoptionen 52 Filtern bei Wiederherstellung 279 E-Mail 106, 140 Datendatei 281 Kontakte 166 Fingermodus 28, 29 Firewall 122 Format, Visitenkarten 184 Formatieren Text 60, 64 löschen 62 Formatvorlage 64, 238 Fotos anhängen 56

### **G**

Ganzseitenansicht 223 Ganztägiges Ereignis 209 Geburtstag 156, 210 eintragen 208 Gelesene E-Mail 92 Gelöschte Elemente 93, 97 Ordner 109, 118, 120 Gesendete Elemente 54 Gestalten, Text 60 Große Nachricht 109 Große Symbole 244

Gruppe erweitern 93 Fenster 33 Neu 31, 251 reduzieren 93 anzeigen in 143

#### **H**

Häufig verwendete Felder 142 Hauptregisterkarten 251 Herausgeber, vertrauenswürdige 134 Hilfe Drucken 34 nutzen 34 Suchfeld 34 Hintergrund 62, 162 Hinzufügen Datei 170, 204 Datendatei 282 Favoriten 169 Feiertage 207 Kontakt 156 Kontaktbild 161 Konto 18 Mitglieder 172 Notizen 170 RSS-Feed 148 HTML 60, 65 Hyperlink einfügen 171

ICS 221 Illustration einfügen 57 IMAP-Konto 20 Import/Export-Assistent 181, 275

**I**

Importieren 288 Daten 181, 268, 279 Duplikate 181, 276 in Ordner 182 Outlook-Datendatei 281 Importieren aus Excel 178 Importieren/Exportieren 180, 274, 278 Impressum 69 Inaktiv, Add-In 136 In Datei exportieren 275 Informationen 18 In Gruppen anzeigen 92

### **J**

Junk-E-Mail 73, 288 Optionen 128 Ordner 128

### **K**

Kalender 194 anzeigen 25 Bereich 25 drucken 222 Ordner 30 per E-Mail senden 220 zeitliche Auflösung 259 Kalenderdaten weitergeben 220 Kalenderoptionen 207, 217 ändern 258 Kalenderwoche 258, 259 Kartenentwurf 162 Kategorien 110, 167, 183 alle 110 farbige 238 umbenennen 110 Vorschläge 243

Kategorisieren 242 E-Mail 110 Kennwort 19, 257 erstellen 11 optionales 277 zurückstellen 11 Kennwort für Outlook-Datendatei 280 Kennzeichnung 112 Kompakt, Ansicht 140 Kompaktnavigation 241 Komprimieren, Bilder 59 Komprimierung deaktivieren 197 Kontakt aktualisieren 160 bearbeiten 160 filtern 166 hinzufügen 156 importieren aus Excel 178 neu anlegen 158 Ordner 30 sortieren 166 suchen 168 weiterleiten 192 Kontaktbild hinzufügen 161 Kontaktfelder 159, 175 Kontaktformular 288 Kontaktgruppe 188, 289 einrichten 172 Excel 173 neu 172 Kontaktordner erstellen 164 Kontextmenü 90, 245 aufrufen 95 Konto hinzufügen 18 Kontoeinstellungen 282 ändern 256 Kontoinformationen 18 Kontotyp auswählen 20 Korrigieren, Text 44

### **L**

Layout 23

Leertaste 87 Leerzeile, Visitenkarte 163 Lesebereich 23, 24, 70, 74, 84, 86 vergrößern/verkleinern 24 Lesebestätigung anfordern 82 Leselayout 87 Anzeige-Symbol 27 Lesen bestätigen 82 E-Mail 72 LinkedIn 138, 150 Links deaktivieren 128 Link 171 Listen erstellen 176 Listen-Trennzeichen 179 Löschen E-Mail 92 Nachrichten endgültig 120 Feiertage 207 Formatierung 62 Ordner 109, 119 Suchordner 109 **M** Makro, Einstellungen 134 Mausmodus 28, 29 Mehrere Empfänger 42 Mehrseitenansicht 223 Memoformat 88 Menüband 22 anpassen 250 einrichten 248 Microsoft-Konto erstellen 11 Mitglieder

auswählen 173

hinzufügen 172 Mit Vorbehalt antworten 213 MObackup 277

### **N**

Nachricht ablaufen 53 endgültig löschen 120  $grof$  109 ungelesene 108 zur Nachverfolgung kennzeichnen 112 Nachrichtenformular 289 Nachrichtenvorschau 84 Nachverfolgung 41, 289 Besprechungsanfrage 214 Kennzeichnung 112 Namen auswählen 40, 52, 186 überprüfen 39, 168 Namensreihenfolge 263 Navigationsoptionen, Bereiche 32, 241 Navigieren zwischen Outlook-Bereichen 32 Netzwerkfirewall 125 Neu Besprechung 212 Gruppe 31, 251 Kontakt 158 Kontaktgruppe 172 Notiz 238 Objekt 204 Outlook-Datendatei 282 Regel 98 Registerkarte 251 RSS-Feed 148 Suchordner 108

### **Stichwortverzeichnis**

Termin 196 Nicht-Outlook-User 247 Notizen 26, 238 als Symbole 240 anhängen 236 einfärben 242 einfügen als Text 247 erstellen 240 hinzufügen 170 neu 238 Nur-Text-Format 241 Ordner 30 sortieren 238, 244 Symbol-Ansicht 26 versenden per Mail 246 weiterleiten 246 Notizenliste 244 Notizensammlung 238 Notizformular 240, 289 Notizsymbol 243 Nur Text 60 Einfügen als 237 Nur-Text-Format, Notiz 241

### **O**

Objekt 171, 237 einfügen 204 erstellen aus Datei 204 neu erstellen 204 Öffnen Anhang 78 Outlook-Datendatei 280 OneNote 267 Optimieren Abstand zwischen Befehlen 28 Text 44 Optionales Kennwort 277

Optionen Aufgaben 260 Junk-E-Mail 128 Outlook 250 Personen 262 Ordnen, E-Mail 92 Ordner 23 aktuell 104 anlegen 31 archivieren 273 aufräumen 114 auswählen 107 Bereich 27, 30 E-Mail 30 erstellen 31, 101 Gelöschte Elemente 109, 120 Gesendete Elemente 54 Junk-E-Mail 128 löschen 109, 119 Register 30 RSS-Feeds 148  $Type<sub>31</sub>$ Ordnerbereich 23 Ordnergröße 115 Ordnerliste 17 Organisieren Besprechung 212 Nachricht 109 Outlook anpassen 248 Backup 277 Connector 150 Elemente 107 Optionen 250 verwalten 248 Outlook-Bereiche 23 Navigationsoptionen 32 navigieren 32

Outlook.com 10 Datendatei 17 registrieren 10 Outlook-Datendatei 17, 20, 107 exportieren 275 importieren 281 Kennwort für 280 Kennwortschutz 280 neu 282 öffnen 280 PST-Datei 275 schließen 283 Outlook-Einstellungen sichern 277 Outlook-Element einfügen 247

### **P**

per E-Mail senden, Kalender 220 Personen anzeigen 25 Bereich 26 Optionen 262 suchen 168 Personenbereich 23, 150 erweitern 24 Planen, Termin 194 POP3 20 Postausgang 51 Postausgangsserver 21 Posteingang 70, 72, 290 durchsuchen 104 verwalten 70 Posteingangsserver 21 Postfach aktuell 104 aufräumen 115 bereinigen 114 Priorität 40

Programmgesteuerter Zugriff 137 PST-Datei 275

### **Q**

Quarantäne 126 QuickStep 138, 290 duplizieren 145 verwalten 145

### **R**

Reduzieren, Gruppen 93 Regel 90, 98, 290 aktivieren 102 anwenden 98 erstellen 98 ohne Vorlage erstellen 98 Regel-Assistent 98 Regelbeschreibungen bearbeiten 99 Register, Ordner 30 Registerkarte 22, 253, 290 Ansicht 23, 33 Datei 22 neu 251 Reihenfolge sortieren 143 RSS-Feed 138, 240 abonnieren 148 hinzufügen 148 neu 148 Ordner 148

### **S**

Schädlinge 127 Schließen, Outlook-Datendatei 283

Schnellklick 112, 261 Schreiben, E-Mail-Adresse 38 Schriftart 61 Seitenansicht 89, 223 Seitenbereich 89 Senden Absage 215 Antwort 52 Empfangen 73 Senden/Empfangen 255 Sendeoptionen festlegen 52 Serie 290 Aufgaben 234 entfernen 203 Termin 202 Seriendauer 202, 208 Serienmuster 202, 208 Serientyp 202 Server 17, 20 Servereinstellungen eintragen 19 Sichere Absender 130 Sicherheit 124 E-Mail 134 Sicherheitscenter 132 Sicherheitseinstellungen 122 Sichern 274 Daten 268, 274 Outlook-Einstellungen 277 Signatur 291 anfügen 68 anlegen 68 Visitenkarte 193 Sortieren 142, 245, 291 E-Mail 140 Kontakte 166 Notizen 238, 244 Reihenfolge 143 Sortierreihenfolge um-

kehren 231, 245

Sound 200 Erinnerung 232 Soziale Netzwerke 138, 151 Spalten 143, 174 anzeigen 175 Spaltenüberschrift 143, 227, 245 Spam blockieren 128 Speichern Anhang 78 Entwurf 48 Visitenkarte 190 Speichern unter 158 Sperren, Absender 128 Sprache auswählen 46 Spyware 125 Spywaredefinitionen 127 Standarddrucker 88 Standarderinnerungen 259 Standarderinnerungszeit 260 Standardkalenderfarbe 259 Statusleiste 291 Struktur 238 Suche 90, 104 erweitert 106, 116 starten 107 Windows-Suche 105 Suchen 291 E-Mail 104 Hilfe 34 Kontakt 168 Personen 168 Suchtools 104 Text 99 Suchen in 236 Suchergebnis 209 Suchfeld 168 Hilfe 34 Suchfilter 105 Suchkriterium 105

### **Stichwortverzeichnis**

Suchmaske 209 Suchoptionen 106 Suchordner 108, 111, 117, 291 löschen 109 neu 108 Suchtools 105 Suchwort 104 Symbol Aktuelle Ansicht 241 anzeigen als 205 Symbole, Notizen 26, 240 Symbolleiste für den Schnellzugriff 22, 28, 292 anpassen 254 Synchronisieren 16 System, Wiederherstellungspunkt 127

### **T**

Tabelle 88 Tabellenformat 88 Tagesformat 222 Tagesplan, E-Mail-Layout 221 Tageszeit 259 Tägliche Aufgabenliste 228, 292 Tastaturkombinationen 284 Teilnehmer auswählen 212 Telefonnummernfelder 166 Termin 145, 209 anlegen 196 duplizieren 198 gleicher Termin 199 planen 194 Serie 202 Terminformular 196, 292 Terminkalender 194 Terminplanung 194, 213 Terminserie 194, 202, 208, 209

Text eingeben 44 formatieren 60, 64 gestalten 60 korrigieren 44 optimieren 44 suchen 99 übersetzen 44, 46 Textformatierung 292 Tools zum Aufräumen 114, 273, 292 Touchscreen 28 Trennzeichen 179 ersetzen 180 getrennt 179 Trust Center 132 Typ, Ordner 31

### **U**

Übermittlung bestätigen 82 verzögern 53 Übermittlungsbestätigung anfordern 83 Übermittlungsoptionen 52 Überprüfen Namen 39, 168 Versand 54 Übersetzen, Text 44, 46 Übertragen nach Excel 176 Umbenennen, Kategorie 110 Umkehren, Sortierreihenfolge 231, 245 Ungelesen 92 E-Mail 72 Nachrichten 108 Unterhaltung 292 anzeigen 96

aufräumen 96 Unterordner durchsuchen 107 einbeziehen 281 Update, Virendefinition 127

### **V**

VCF-Datei 191 Verbalisiert, Zeitangaben 229 Verfassen, E-Mail 36 Verfügbare Felder auswählen 142 Verkleinern, Auflösung 58 Verknüpfen E-Mail-Konto 18, 38 Exchange-Konto 18 Versand überprüfen 54 Verschieben 94 automatisch 98 Elemente 95 E-Mail 90, 92 Versenden E-Mail 36, 38, 42, 50, 51, 186 Notizen per E-Mail 246 Visitenkarte 192 Vertrauenswürdige Herausgeber 134 Verwalten Ansichten 175 Outlook 248 Posteingang 70 QuickSteps 145 Verwerfen 75 Verzögern, Übermittlung 53 Viren abwehren 122 Virendefinition 124 Update 127 Virenscan durchführen 124 Virenschutz 125, 293

Visitenkarte 190, 293 bearbeiten 162 E-Mail 184 Format 184, 190 Leerzeile 163 Signatur 193 speichern 190 versenden 192 weitergeben 192 Vorbehalt 213 Vorgangsliste 113, 293 Vorschau auf E-Mail 84 Vorschläge, Kategorien 243 Vorschlagen, andere Zeit 217

### **W**

Wartungscenter 122, 124, 293 Weitere Einstellungen 227 Weitergeben Kalenderdaten 220 Visitenkarte 192

Weiterleiten 77 E-Mail 74 Kontakt 192 Notizen 246 Wichtigkeit 40, 142, 293 Wiederherstellen Daten 268, 278 mit Filtern 279 Wiederherstellungspunkt 127 Wiedervorlage 41 Windows 124 Editor 179 Wartungscenter 122 Zwischenablage 176 Windows Defender 124 Wochennummern 259 Wochentag 259

# **X**

XING 151

**Z** Zeile

bearbeiten ermöglichen 227 für neue Elemente anzeigen 227, 293 Zeilenumbruch 58 Zeit 140 vorschlagen 217 Zeitliche Auflösung 259 Zeitplansysteme 223 Zielordner 100, 182 Zoom 24, 27 Zugriff, programmgesteuert 137 Zuordnen, Felder 182 Zur Nachverfolgung kennzeichnen 112 Zurücksetzen, Bild 63 Zwischenablage 176, 197

302

![](_page_18_Picture_1.jpeg)

<span id="page-18-0"></span>![](_page_18_Picture_2.jpeg)

![](_page_18_Picture_3.jpeg)

**Otmar Witzgall** arbeitet als selbstständiger Trainer für Microsoft Outlook. Er kennt die Software seit der ersten Version 1997 und hat sich als Autodidakt und leidenschaftlicher Tüftler die meisten Funktionen selbst beigebracht. Seine Expertise gibt er in Seminaren und Kursen an begeisterte Teilnehmer weiter.

Otmar Witzgall

# **Outlook 2013 – Die Anleitung in Bildern**

303 Seiten, broschiert, 12,90 Euro ISBN 978-3-8421-0126-5

# [Direkt bestellen!](http://www.vierfarben.de/3555?GPP=lpn)

![](_page_18_Picture_9.jpeg)

Empfehlen Sie uns weiter!

Wir hoffen sehr, dass Ihnen diese Leseprobe gefallen hat. Gerne dürfen Sie diese Leseprobe empfehlen und weitergeben, allerdings nur vollständig mit allen Seiten. Die vorliegende Leseprobe ist in all ihren Teilen urheberrechtlich geschützt. Alle Nutzungsund Verwertungsrechte liegen beim Autor und Verlag.

![](_page_18_Picture_12.jpeg)

[www.facebook.com/Vierfarben](https://www.facebook.com/Vierfarben)